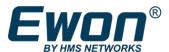

# Easy Setup for Cosy+ (WIFI - EC7133J)

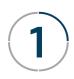

# Create & Configure your Talk2M Account

# Create your setup files (USB)

#### **Download & install eCatcher**

# https://resources.ewon.biz/download/ecatcher

### Create your account\* using the "Create a Free+ Account" link

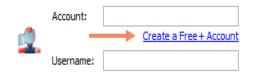

\*Account creation require email validation

## Log in to eCatcher & add\* your first Ewon

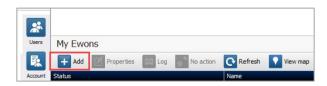

\*Click on the "Add" button & follow the wizard

On the Talk2M Connectivity screen, Click on "Launch Setup Wizard" in the USB/SD Card option

#### USB / SD Card

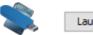

Launch Setup Wizard

The setup wizard will ask you for:

- System settings such as password, language, and clock settings
- WAN (Internet side) settings such as WiFi SSID, passphrase, and IP address (default: DHCP)
- LAN (machine side) settings such as IP address.

Proceed to follow the Wizard

## Save the configuration files created by the Wizard to a USB stick

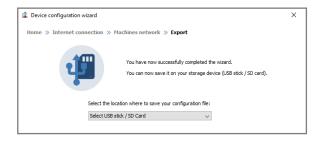

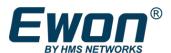

# 3

# Configure your Ewon device

# Easy Setup for Cosy+ (WIFI - EC7133J)

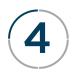

# Connect to your remote device

### Prepare your Ewon device for Internet communication:

Connect the WiFi antenna to the SMA port

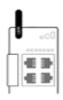

### **Connect your Ewon device to power**

When the Ewon device has fully booted, the  $\boldsymbol{\mathsf{USR}}$   $\boldsymbol{\mathsf{LED}}$  will slowly blink  $\boldsymbol{\mathsf{GREEN}}$ 

## Insert the USB configuration key into the Cosy+

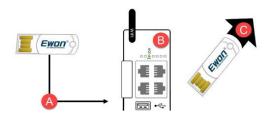

When the Cosy USR LED state changes to solid GREEN, remove the USB key & wait The Cosy will reboot, test the configuration & establish the connection with Talk2M\*

\*This operation can take several minutes

In eCatcher, the status of your Ewon device should now be "Online" Simply highlight your Ewon device and click "Connect"

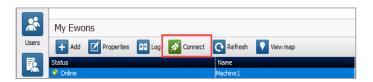

# Your setup is now complete! Congratulations!

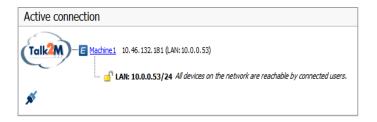

### Visit